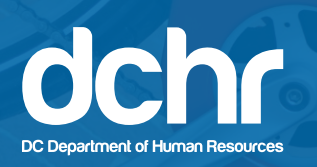

 $Q_{\bullet}$ 

## **How to Sign Up for a Discounted Capital Bikeshare Membership**

1. Visit *www.capitalbikeshare.com* and **select "JOIN"** in the upper-right corner.

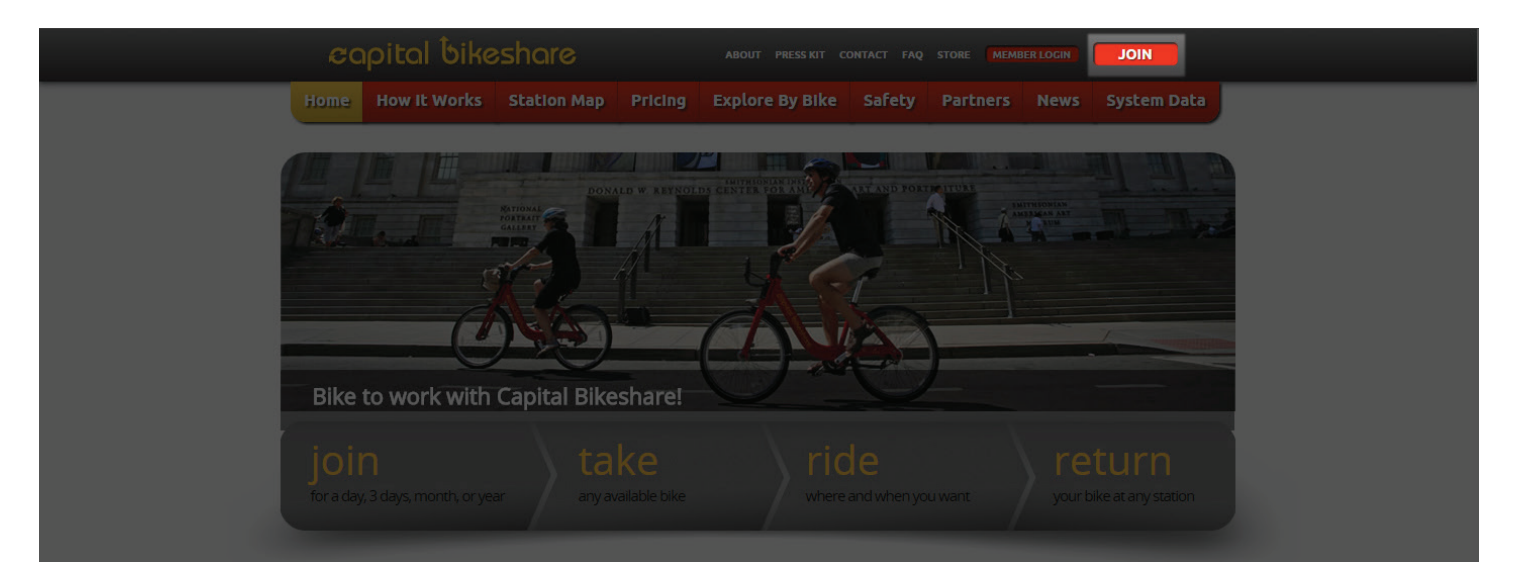

2. To register using your DC Government employee password, **select "I'm eligible for a Group/Corporate Rate**.**"**

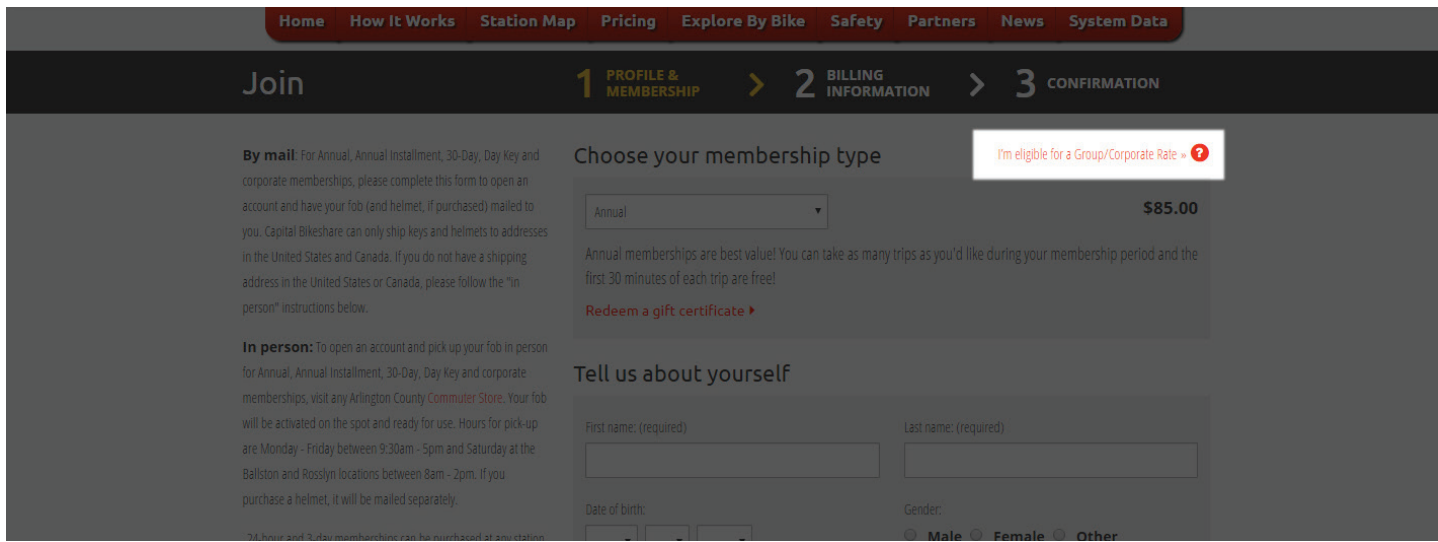

3. **Select "DC Government Employees"** from the drop-down menu and enter the account password: **DCGOV2016**.

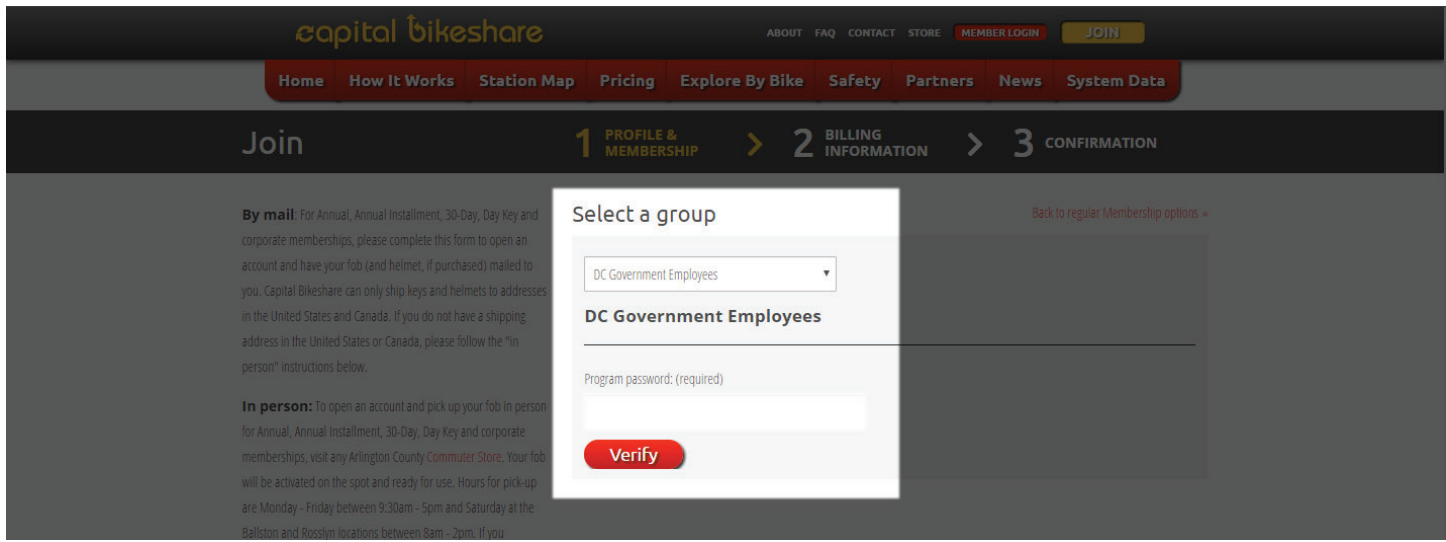

4. You will then be asked to enter your DC Government email address (@dc.gov, etc.) to verify your eligibility.

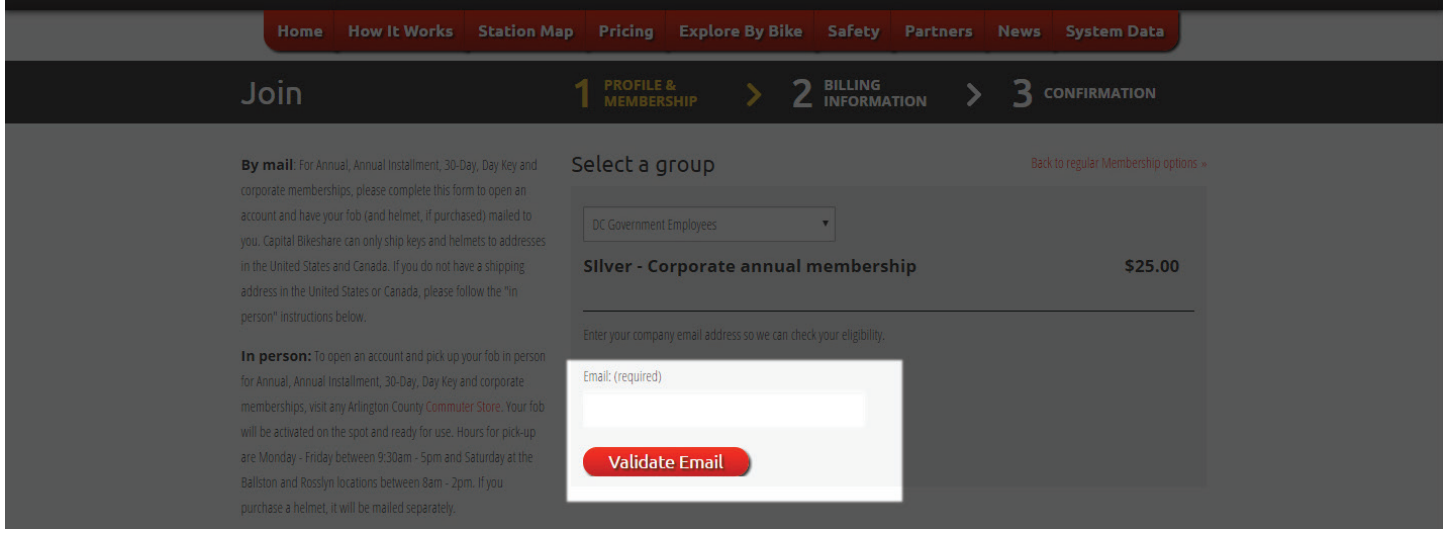

5. Complete the required fields with your personal information, accept the user and safety agreements, and **select** "**Next**."

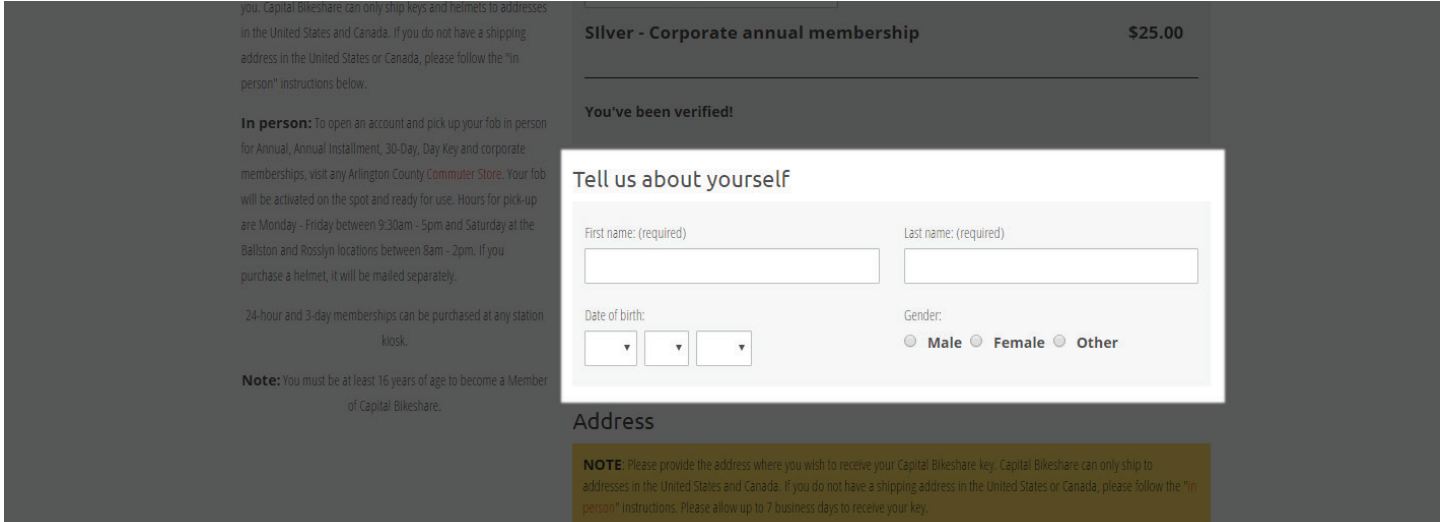

6. You also have the option to purchase a discounted helmet for \$16.

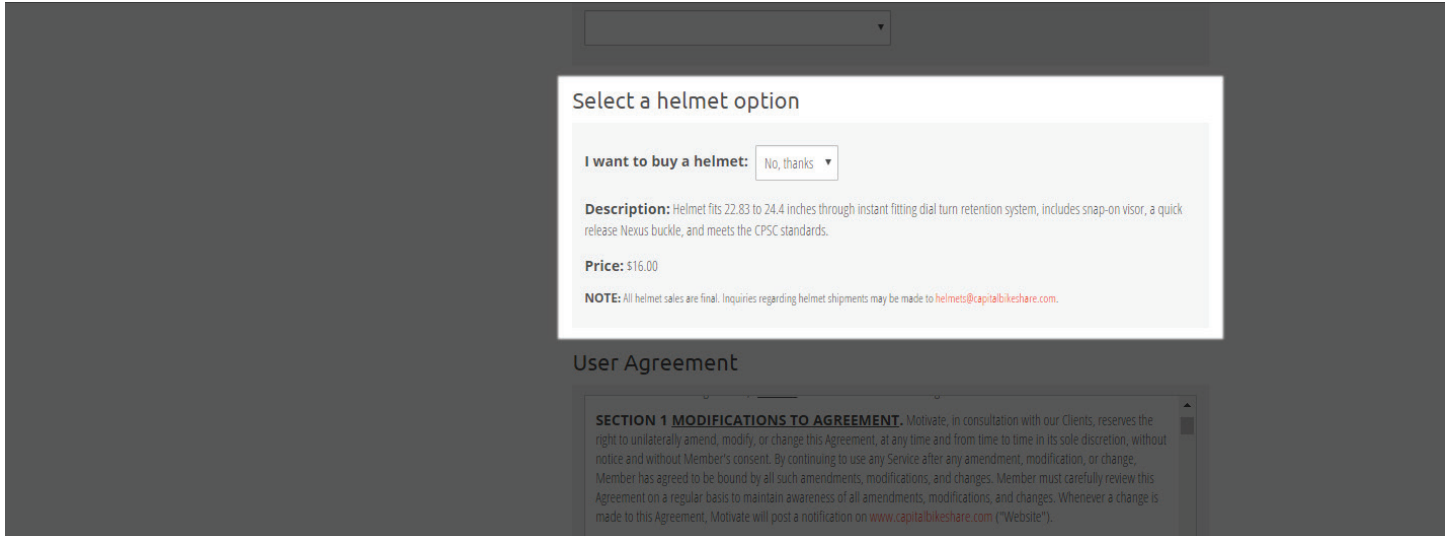

7. Complete payment information and **select** "**Purchase**."

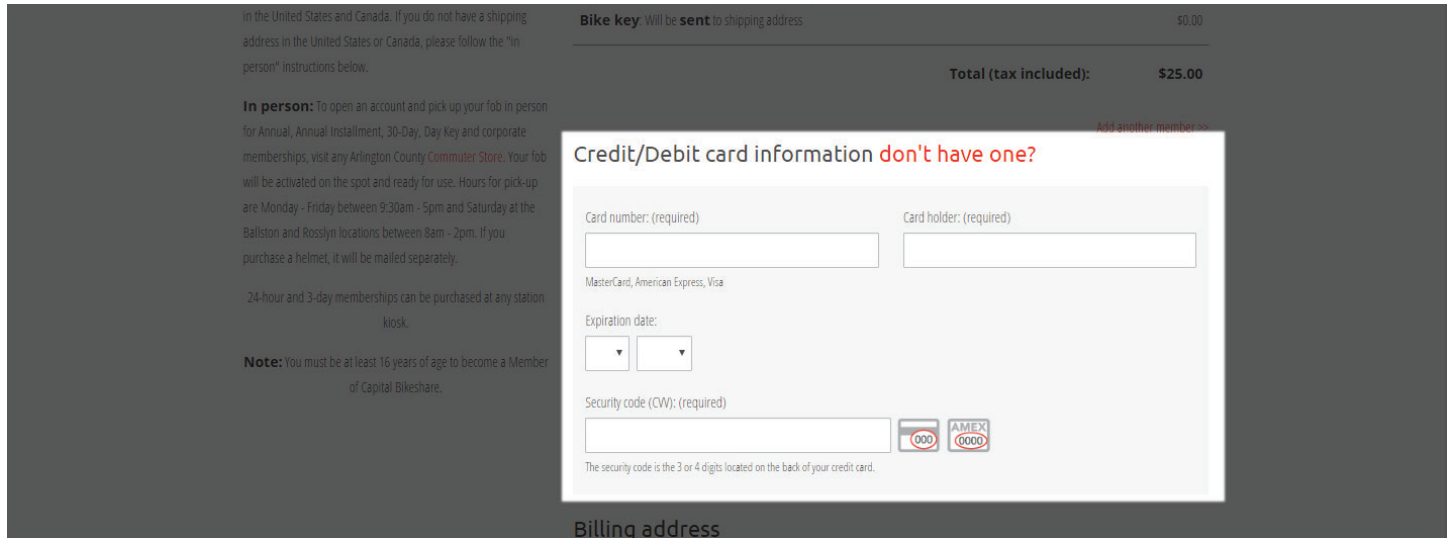

8. You have now successfully registered for a Capital Bikeshare membership. **Questions?** Email *dchr.benefits@dc.gov*.

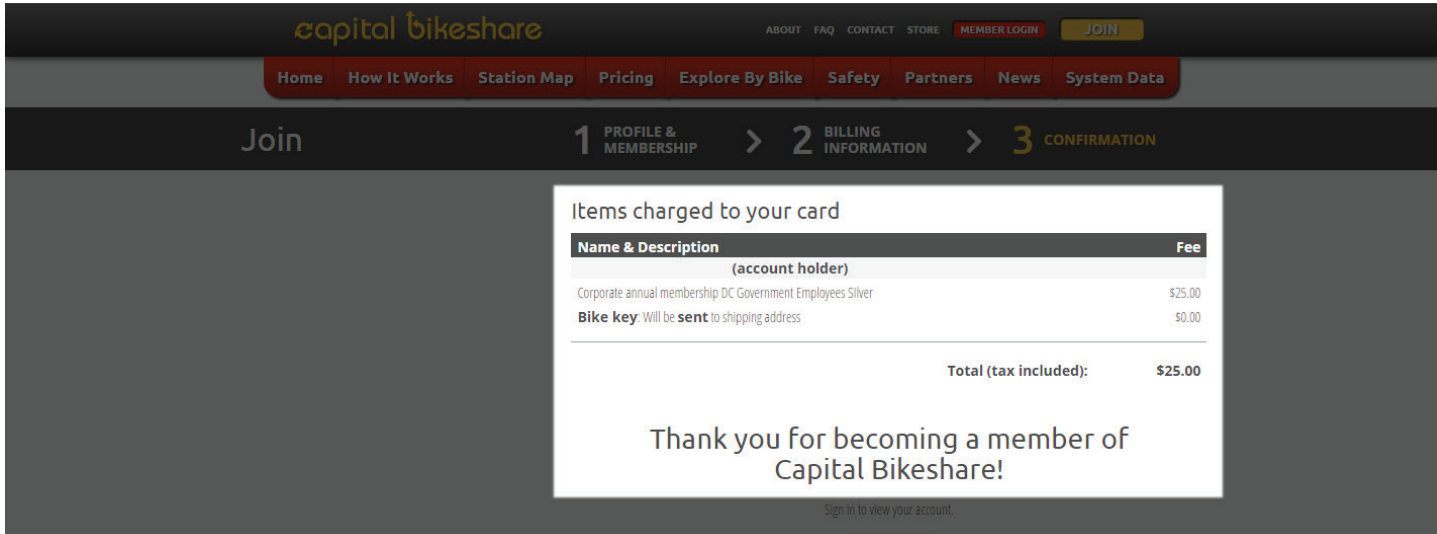